## **Timekeeper Absence Entry**

This guide outlines the process to enter or correct absences on behalf of employee. The entry automatically goes into reviewed status and is not able to be edited by the employee. A system generated e-mail is sent to the employee to let them know an absence has been entered on their behalf.

|        | <b>(eeper</b> | Absenc                       | 1. Select an employee<br>by clicking on the<br>Employee ID |        |         |                                |          |          |                               |  |
|--------|---------------|------------------------------|------------------------------------------------------------|--------|---------|--------------------------------|----------|----------|-------------------------------|--|
| Employ | ees           |                              |                                                            |        |         | Personalize   Find   View 100  | ي ا ك    | First 🕚  | 1-25 of 1431 🕑 Last           |  |
| Emplid | Empl<br>Red   | Current<br>Period<br>Absence | Name                                                       | Status | Dept ID | Dept Name                      | Position | Job Code | Job Title                     |  |
|        | i 0           | None                         |                                                            | Active | 20049   | Criminal Justice               | 00001929 | 2358     | Lecturer AY                   |  |
|        | 0             | None                         |                                                            | Active | 52301   | Tutoring Center                | 00001702 | 1150     | Instr Stdnt Asst              |  |
|        | 0             | None                         |                                                            | Active | 30030   | Academic Affairs, Vice Provost | 00001079 | 1800     | Casual Worker                 |  |
|        | 1             | None                         |                                                            | Active | 20010   | Nursing                        | 00002433 | 1800     | Casual Worker                 |  |
|        | 0             | None                         |                                                            | Active | 20002   | Politics & Public Admin        | 00000185 | 2360     | Instr Fac AY                  |  |
|        | 1             | None                         |                                                            | Active | 20010   | Nursing                        | 00002817 | 1800     | Casual Worker                 |  |
|        | 0             | None                         |                                                            | Active | 20019   | Mathematics                    | 00000724 | 2358     | Lecturer AY                   |  |
|        | i 0           | None                         |                                                            | Active | 20021   | Music                          | 00000145 | 2360     | Instr Fac AY                  |  |
|        | 3             | None                         |                                                            | Active | 20037   | Honors                         | 00002700 | 2358     | Lecturer AY                   |  |
|        | 0             | None                         |                                                            | Active | 20004   | Anthropology                   | 00000713 | 2358     | Lecturer AY                   |  |
|        | 2             | None                         |                                                            | Active | 20049   | Criminal Justice               | 00001929 | 2358     | Lecturer AY                   |  |
|        | 2             | Appr                         |                                                            | Active | 34201   | Admissions                     | 00001169 | 1038     | Admin Analyst/Spclst<br>12 Mo |  |
|        | 1             | None                         |                                                            | Active | 52301   | Tutoring Center                | 00001702 | 1150     | Instr Stdnt Asst              |  |
|        | 0             | None                         |                                                            | Active | 21006   | Mamt Operations and Marketing  | 00000737 | 2358     | Lecturer AY                   |  |

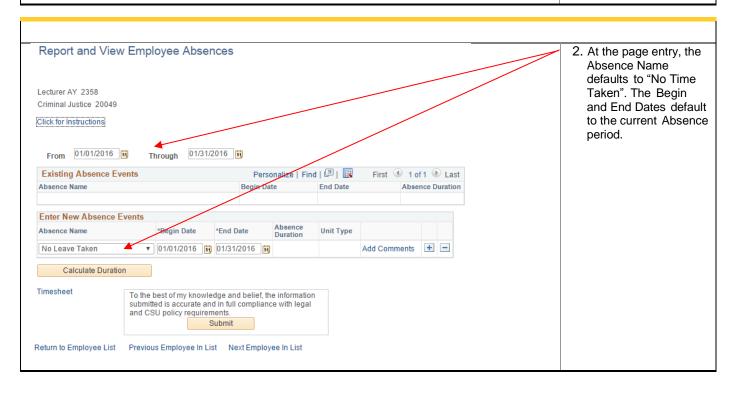

## California State University Stanislaus

## Human Resources

Manager Self Service

| Enter New Absence Events<br>Absence Name | *Begin Date                                                                                                    | *End Date    | Absence<br>Duration | Unit Type           |           |           |      |            | 3.  | . Select the Absence<br>Name from the drop                                                                                                    |
|------------------------------------------|----------------------------------------------------------------------------------------------------|--------------|---------------------|---------------------|-----------|-----------|------|------------|-----|----------------------------------------------------------------------------------------------------|
| No Leave Taken                           | ▼ 01/01/2016                                                                                                    | 01/31/2016   | 31                  |                     | Add Co    | omments   | +    |            |     | down menu.                                                                                                    |
| Calculate Duration                       |                                                                                                    |              |                     |                     |           |           |      |            | 4   | . Then select the<br>Begin and End<br>Dates.                                                                                                    |
|                                          |                                                                                                    |              |                     |                     |           |           |      |            |     |                                                                                                    |
| Enter New Absence Events                 | Enter New Absence Events                                                                                           |              |                     |                     |           |           |      |            | - 5 | . To enter Partial                                                                                                    |
| Absence Name                             | Begin Date *End Da                                                                                                 | te Balance   | *Partial Days       | Absence<br>Duration | Unit Type |           |      |            |     | Days, select Partial                                                                                                    |
| Vacation                                 | 01/01/2016 🛐 01/01/2                                                                                               | 016 🛐 33.007 | None •              |                     | Hours     | Add Comme | ents | + -        |     | Hours from the drop                                                                                                    |
| Calculate Duration                       |                                                                                                    |              |                     |                     |           |           |      |            |     | down and enter the appropriate hours in                                                                                                    |
| Enter New Absence Events                 |                                                                                                    |              |                     |                     |           |           |      |            |     | the "Hours Per Day"                                                                                                    |
|                                          | *Begin Date *End Da                                                                                                | te Balance   | *Partial Days       | Absence<br>Duration | Unit Type |           |      |            |     | field.                                                                                                    |
| Vacation 🔻                               | 01/11/2016 🛐 01/11/2                                                                                               | 016 🛱 33.007 | None                |                     | Hours     | Add Comm  | ents | <b>+ -</b> |     | . Then click on the                                                                                                    |
| Calculate Duration                       |                                                                                                    |              |                     |                     |           |           |      |            |     |                                                                                                    |
| submitte<br>and CSL                      | est of my knowledge and<br>d is accurate and in full c<br>J policy requirements.<br>Submit<br>Employee In List Nex |              | jal                 |                     |           |           |      |            |     | "Calculate Duration"<br>button and validate<br>that the correct<br>number of hours are<br>displayed in the<br>"Absence Duration"<br>field.                      |
|                                          |                                                                                                    |              |                     |                     |           |           |      |            | 7   | To enter another<br>absence, click on the<br>plus (+) button to<br>add a row and<br>continue as<br>instructed above until<br>all absences have<br>been entered. |
|                                          |                                                                                                    |              |                     |                     |           |           |      |            | 8   | . If you enter a plus<br>(+) row in error, click<br>on the minus (-)<br>button on the row<br>you want deleted<br>(prior to submitting).                         |

## California State University Stanislaus

**Manager Self Service** 

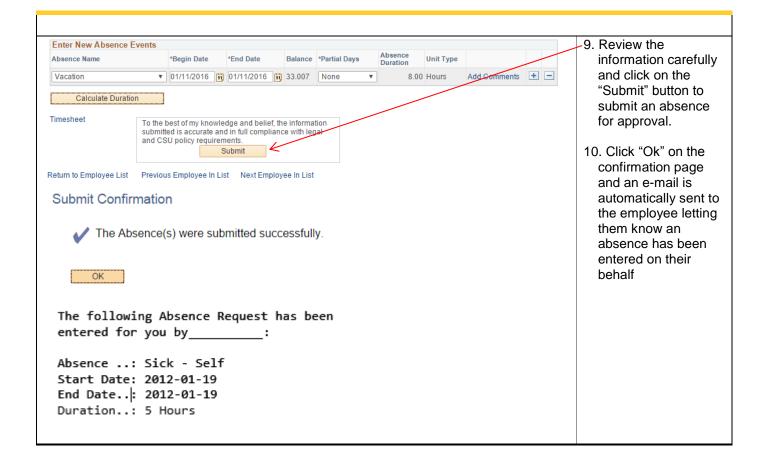